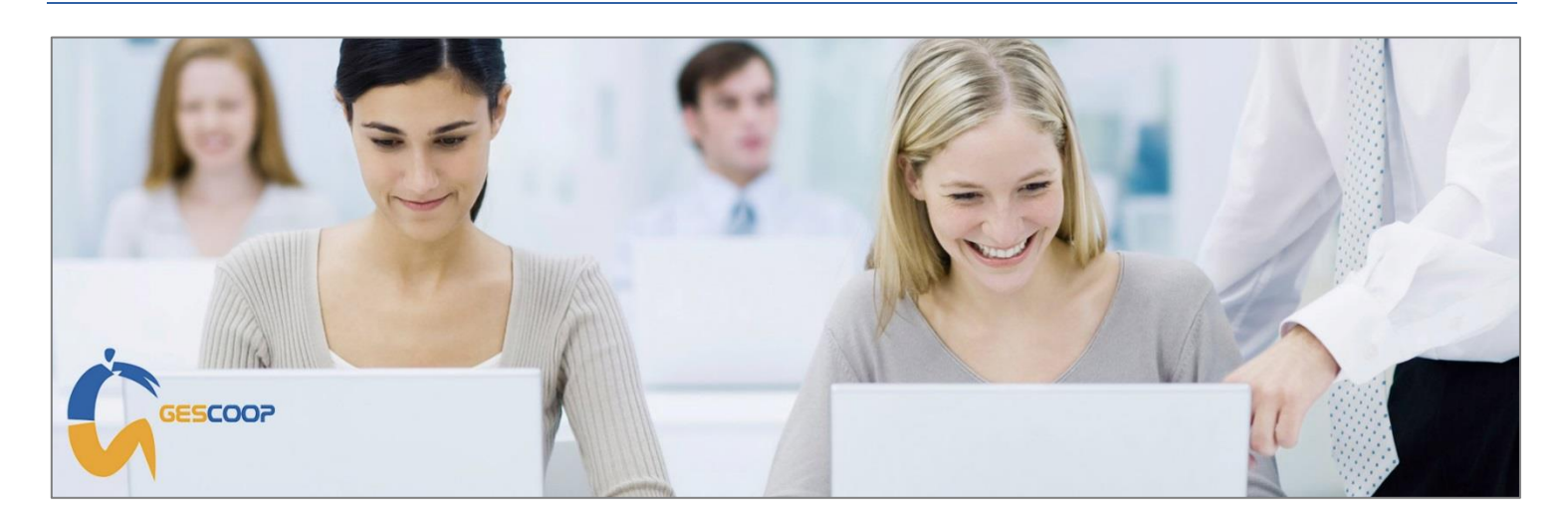

Concluso il lavoro di creazione della Vs. nuova Società all'interno del Vs. Database Gescoop è indispensabile eseguire una serie di passaggi per concludere correttamente la configurazione.

Questo documento **deve essere letto con molta attenzione** in quanto la mancanza di alcune configurazioni, l'assenza di alcuni dati o l'inserimento sbagliato di alcune informazioni **preclude il corretto funzionamento** di alcuni moduli del Software.

## **La Vs. Società ha attivato il servizio di Fatturazione Elettronica con Gescoop?**

Ricevendo questo documento significa che il Vs. nuovo account di invio e ricezione delle Fatture Elettroniche, per la Vs. nuova Società, è già stato attivato da Info-Bit.

Per conlcudere l'attivazione **dovete inserire il nuovo codice destinatario V1KK9S3** all'interno del portale Fatture e Corrispettivi dell'Agenzia delle Entrate.

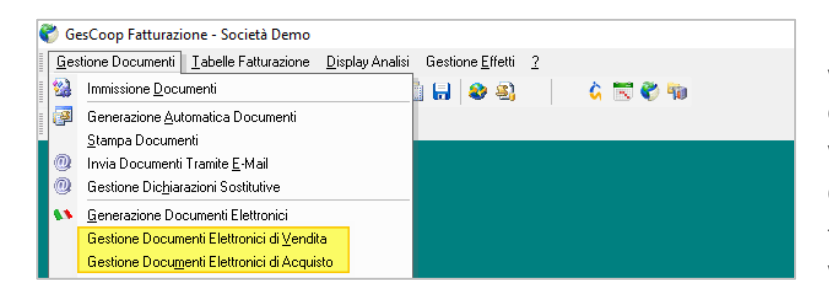

Da quel momento potrete inviare le Fatture Elettronica di vendita e ricevere le Fatture Elettroniche di acquisto in Gescoop.

Vi ricordiamo che l'indirizzo inserito sul portale Fatture e Corrispettivi **prevale sempre** su quanto comunicato ai fornitori (quindi non dovrete comunicare il nuovo codice ai Vs. fornitori).

**Come inserire il codice destinatario nel cassetto fiscale della Vs. Società?**

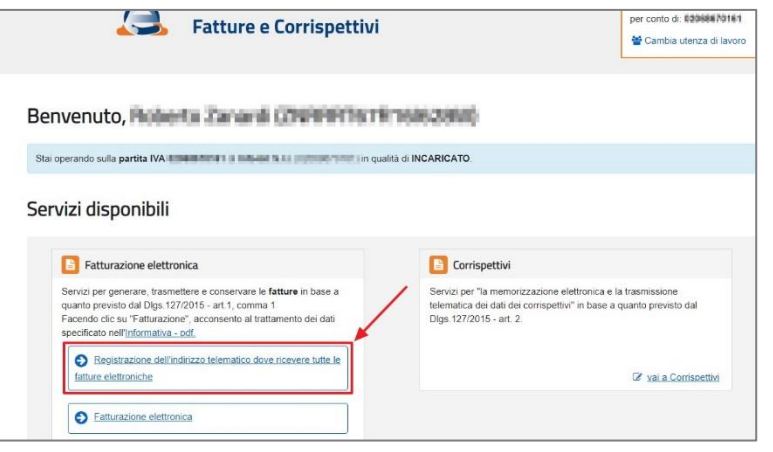

Entrare nel portale **[Fatture e Corrispettivi](https://ivaservizi.agenziaentrate.gov.it/portale/)** dell'Agenzia delle Entrate e, nella sezione Fatturazione Elettronica, accedere alla funzione 'Registrazione dell'indirizzo telematico dove ricevere tutte le fatture elettroniche'.

Per l'accesso al portale sono necessarie le credenziali Entratel/Fisconline e se la Vs. Società non avesse tali credenziali è necessario richiederle all'Agenzia delle Entrate.

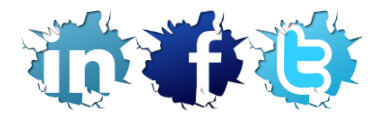

## **INFO-BIT S.r.l. Quality Software Solutions**

Via del Fabricone 17/G | 24060 Gorlago (BG) | Partita Iva e Codice Fiscale 02068670161 Ufficio **+39 035 4251142** | Fax **+39 035 953415** [| www.info-bit.com](http://www.info-bit.com/) | [luca.legrenzi@info-bit.com](mailto:luca.legrenzi@info-bit.com)

## **Configurazione nuova Anagrafica Azienda**

- In Gescoop > Tabelle > Tabelle Contrattuali > Tabella Posizioni INPS > Inserire la nuova posizione (o posizioni).
	- In Gescoop > Tabelle > Tabelle Contrattuali > Tabella Posizioni INAIL > Inserire la nuova posizione (o posizioni).
		- Per entrambe le posizioni (INPS e INAIL) consigliamo di inserire nella descrizione della posizione il nome della Società in modo che poi, durante l'utilizzo del Software, si possa capire velocemente la corrispondenza della nuova posizione con la corretta Società di appartenenza.
		- Consigliamo di guardare nella Tabella Posizioni INPS e INAIL come sono state inserite le posizioni delle altre Vs. Società.
	- In Gescoop > Tabelle > Tabella Filiali > Richiamare la nuova Società > Inserire i dati inerenti la sede operativa della Vs. nuova Società.
- In Gescoop > Tabelle > Tabella Filiali > Richiamare la nuova Società > F5 Dati Modulistica > Inserire tutti i dati della Vs. nuova Società.
	- Per ottenere una corretta compilazione dei report di Modcoop (modulistica lavoratori), dei report Fatture e Note di credito, delle Comunicazioni Obbligatorie agli Enti e dei report di analisi **ogni dato deve essere correttamente inserito**.
	- In caso di dubbi consigliamo di guardare come sono state inserite le informazioni per le altre Vs. Società.

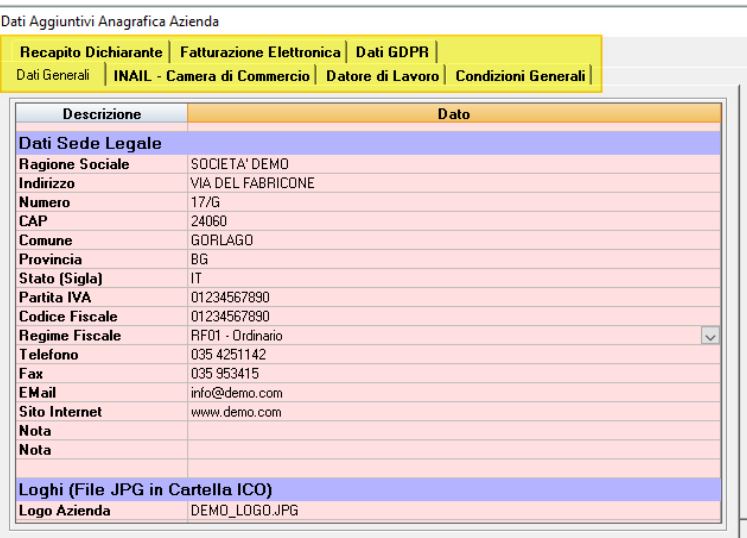

In Gescoop > Tabelle > Tabella Filiali > Richiamare la nuova Società > F5 Dati Modulistica > Nel Tab Dati Generali è necessario inserire il **nome dei loghi** per la Vs. nuova Società:

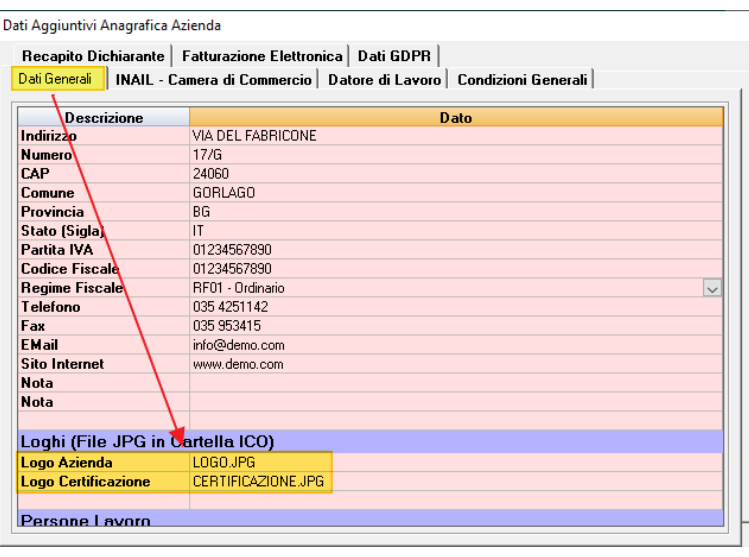

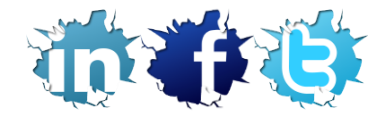

## **INFO-BIT S.r.l. Quality Software Solutions**

Via del Fabricone 17/G | 24060 Gorlago (BG) | Partita Iva e Codice Fiscale 02068670161 Ufficio **+39 035 4251142** | Fax **+39 035 953415** [| www.info-bit.com](http://www.info-bit.com/) | [luca.legrenzi@info-bit.com](mailto:luca.legrenzi@info-bit.com) ▪ In Gescoop > Tabelle > Tabella Filiali > Richiamare la nuova Società > F5 Dati Modulistica > Nel Tab Datore di lavoro potete inserire il **nome del file per la firma del Datore di lavoro** (la firma verrà utilizzata nella modulistica del lavoratore):

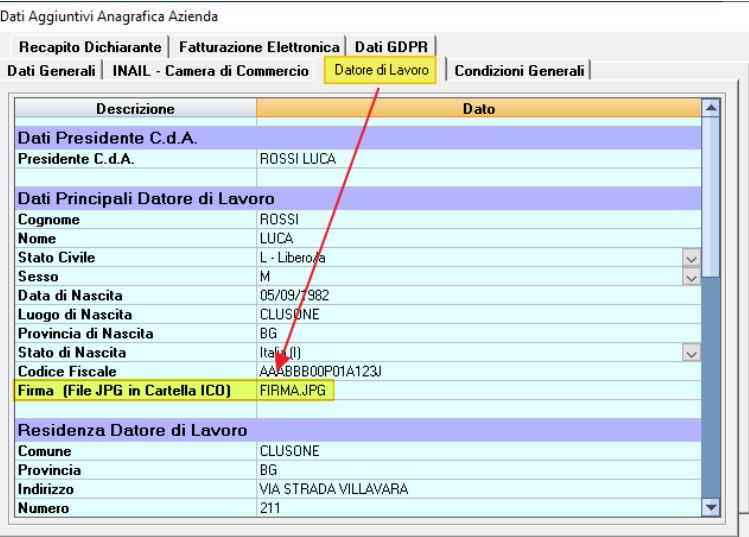

I loghi della Vs. nuova Societò devono essere inseriti nella cartella ICO di Gescoop:

- La cartella ICO di Gescoop si trova sul Vs. file system in \\......\Gescoop\Sql\_Ges\ICO\.
- I nomi dei loghi (compresa l'estensione del file) devono essere gli stessi che avete inserito nella Tabella Filiali > F5 Dati Modulistica di Gescoop nei campi Logo Azienda, Logo Certificazione e Logo Firma.
- I loghi devono essere in formato JPG.
- In Gescoop > Tabelle > Tabella Filiali > Richiamare la nuova Società > Configurazione per Invio Fatture tramite E-Mail > Necessario attivare l'invio ed eseguire la configurazione dei parametri per l'invio ai Cliente delle Fatture e Note di credito in formato pdf.

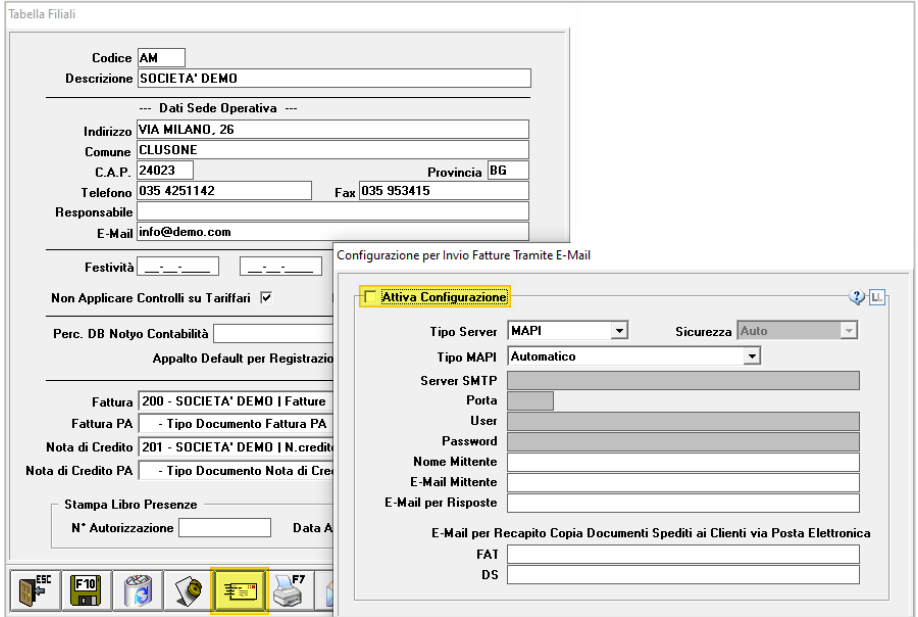

▪ In Gescoop > Tabelle > Tabella Banca Azienda > Inserire la nuova banca (o banche).

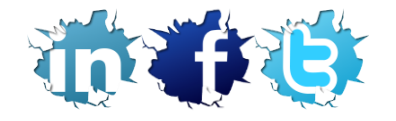

Via del Fabricone 17/G | 24060 Gorlago (BG) | Partita Iva e Codice Fiscale 02068670161 Ufficio **+39 035 4251142** | Fax **+39 035 953415** [| www.info-bit.com](http://www.info-bit.com/) | [luca.legrenzi@info-bit.com](mailto:luca.legrenzi@info-bit.com) ▪ In Fatturazione > Tabelle Fatturazione > Tabella Fatturazione > Richiamare i nuovi tipi documento > Inserire il testo della E-Mail per l'invio ai Cliente delle Fatture e Note di credito in formato pdf.

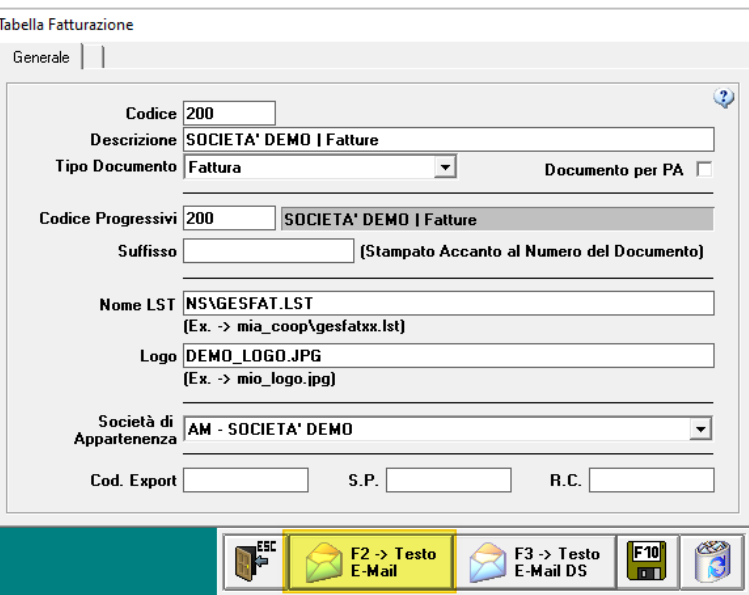

**Terminato l'inserimento dei nuovi dati nelle tabelle di Gescoop è possibile intraprendere l'attività di inserimento dei Clienti, Lavoratori, Contatti, Appalti per la Vs. nuova Società.**

Lavoriamo quotidianamente per migliorare il servizio e cogliamo l'occasione per ricordarvi che potete seguirci anche sui nostri canali social Linkedin, Facebook e Twitter.

A disposizione per qualsiasi chiarimento. Grazie e Buon Lavoro.

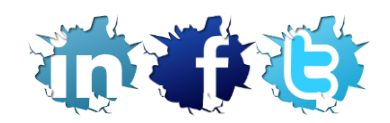